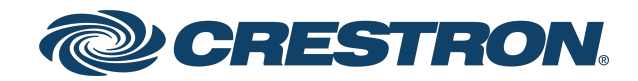

### XiO Cloud® Management Portal

User Guide Crestron Electronics, Inc.

#### Original Instructions

The U.S. English version of this document is the original instructions. All other languages are a translation of the original instructions.

Crestron product development software is licensed to Crestron dealers and Crestron Service Providers (CSPs) under a limited nonexclusive, nontransferable Software Development Tools License Agreement. Crestron product operating system software is licensed to Crestron dealers, CSPs, and end-users under a separate End-User License Agreement. Both of these Agreements can be found on the Crestron website at [www.crestron.com/legal/software\\_license\\_](https://www.crestron.com/legal/software-license-agreement) [agreement.](https://www.crestron.com/legal/software-license-agreement)

Access to the XiO Cloud Management Portal, including access to the XiO Cloud Service, is made available to Crestron Authorized Resellers and Crestron Service Providers, subject to Crestron's Cloudware License Agreement and Addendum, available at: [www.crestron.com/Legal/software-products-on-premises-and-cloudware,](https://www.crestron.com/Legal/software-products-on-premises-and-cloudware) and Crestron's XiO Cloud Monitoring Services Terms of Use, available at: [www.crestron.com/XiOMonitoringTOU.](https://www.crestron.com/XiOMonitoringTOU)

The specific patents that cover Crestron products are listed at [www.crestron.com/legal/patents](https://www.crestron.com/legal/patents).

Certain Crestron products contain open source software. For specific information, visit [www.crestron.com/opensource.](https://www.crestron.com/legal/open-source-software)

Crestron, the Crestron logo, and XiO Cloud are either trademarks or registered trademarks of Crestron Electronics, Inc. in the United States and/or other countries. Other trademarks, registered trademarks, and trade names may be used in this document to refer to either the entities claiming the marks and names or their products. Crestron disclaims any proprietary interest in the marks and names of others. Crestron is not responsible for errors in typography or photography.

©2021 Crestron Electronics, Inc.

### **Contents**

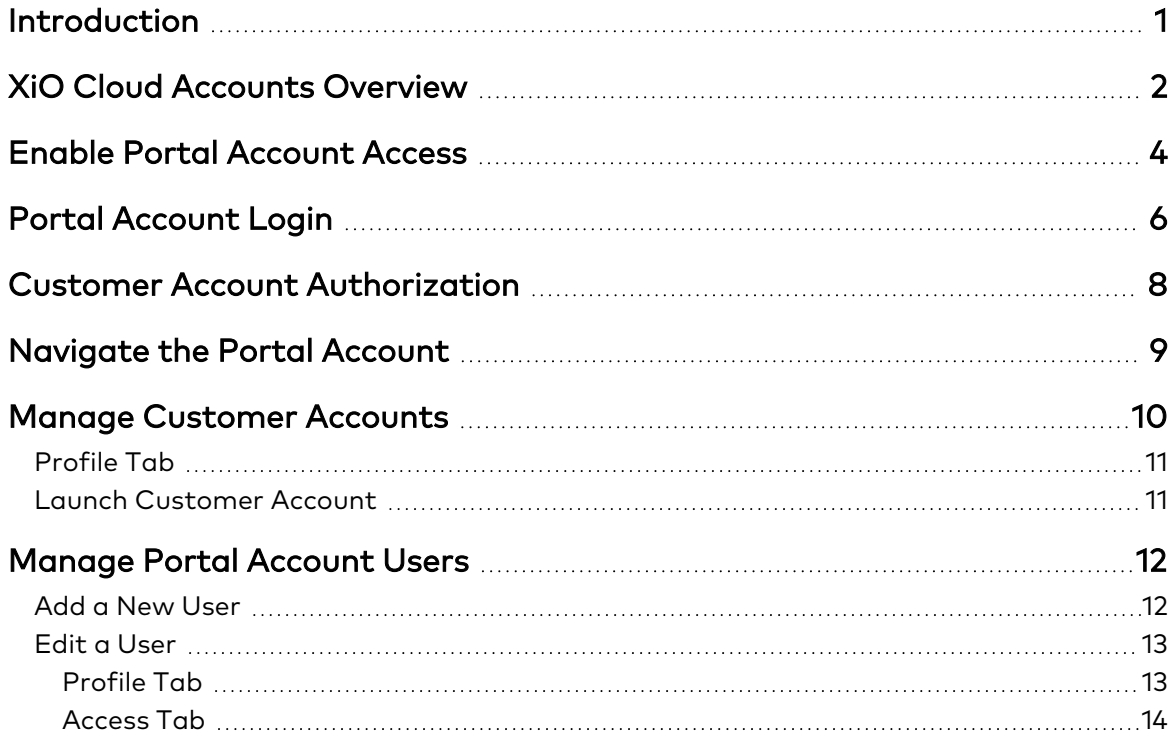

## <span id="page-4-0"></span>**Introduction**

The XiO Cloud® provisioning and management service allows all supported Crestron® devices and certain supported third-party devices across an enterprise to be managed and configured from one central, secure location in the cloud. The XiO Cloud service may be used to view the status of a device, to configure various device and network settings, to manage licenses, and to update device firmware.

The XiO Cloud Management Portal provides Authorized Resellers and Crestron Service Providers (together, Authorized Support Providers) with the ability to easily view and access their customers' XiO Cloud accounts<sup>1</sup>. SSO (single sign-on) capabilities allow support providers to access the XiO Cloud Management Portal and to create a portal account for their organization directly through their [Crestron.com](https://www.crestron.com/) web account.

This document provides instructions on how to enable access to the XiO Cloud Management Portal, log in, and use the web configuration interface to manage customer accounts.

For more details and additional resources, refer to <https://www.crestron.com/xiocloud>.

NOTE: This document is current as of the XiO Cloud version 1.29 release.

 $1$  Authorized Support Provider access to customer XiO Cloud accounts is subject to authorization by the customer and to Crestron's XiO Cloud Monitoring Services Terms of Use, available at: [www.crestron.com/XiOMonitoringTOU](https://www.crestron.com/XiOMonitoringTOU).

## <span id="page-5-0"></span>**XiO Cloud Accounts Overview**

There are two different types of XiO Cloud accounts with varying functions and permissions:

- Customer Account: The customer account may also be referred to as a tenant. The customer account user interface allows the customer to view, provision, and manage all supported devices within their XiO Cloud tenant. Devices are organized into licensed rooms or room groups that are registered to the account.
- XiO Cloud Management Portal Account: The XiO Cloud Management Portal allows support providers to create a portal account to access associated customer accounts from one location. The XiO Cloud Management Portal provides two user roles (Integrator Admin and Integrator User).

The following table defines the Integrator Admin and Integrator User roles within the XiO Cloud Management Portal.

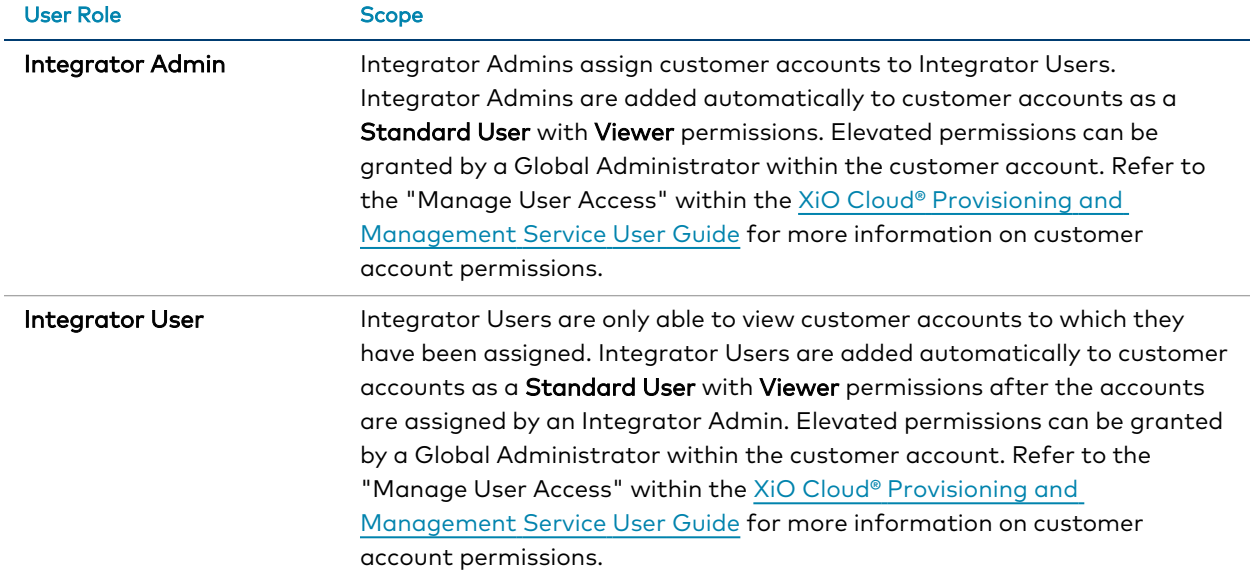

#### XiO Cloud Management Portal User Roles

Integrator Users will not see any customer accounts in the XiO Cloud Management Portal until they are granted access to the accounts by an Integrator Admin. Therefore, at least one Integrator Admin should be added to the XiO Cloud Management Portal before adding any Integrator Users.

For customer convenience, one portal account user should be elevated to a **Standard User** with Admin permissions within the customer account, as this will allow the elevated user to add other portal account users to the customer account.

NOTE: Crestron strongly recommends that portal account users should not be elevated to Global Administrators within the customer account.

Refer to the following diagram for more information on the relationship between portal account users and customer account permissions.

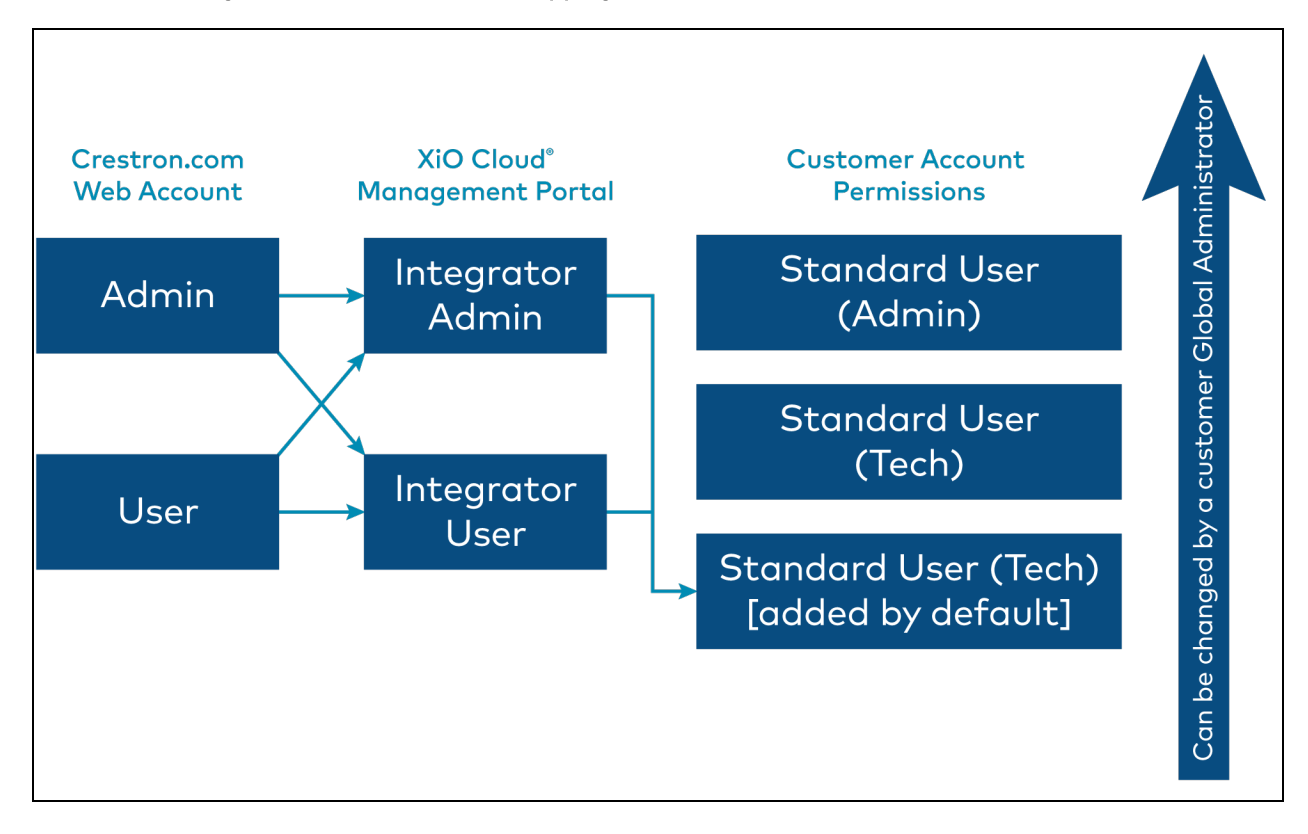

XiO Cloud Management Portal User Role Mapping

## <span id="page-7-0"></span>**Enable Portal Account Access**

Access to the XiO Cloud Management Portal must be enabled in the support provider's Crestron.com account before the portal account can be accessed.

NOTE: Support providers must have a Crestron.com account with applicable permissions in order to use the XiO Cloud Management Portal. For more information on creating a Crestron.com web account, refer to [www.crestron.com/register.](https://www.crestron.com/register)

- 1. Log into your account at [www.crestron.com.](https://www.crestron.com/)
- 2. Navigate to My Account > Administration.
- 3. Click the Application Access tab and scroll to the XiO Cloud Management Portal section.

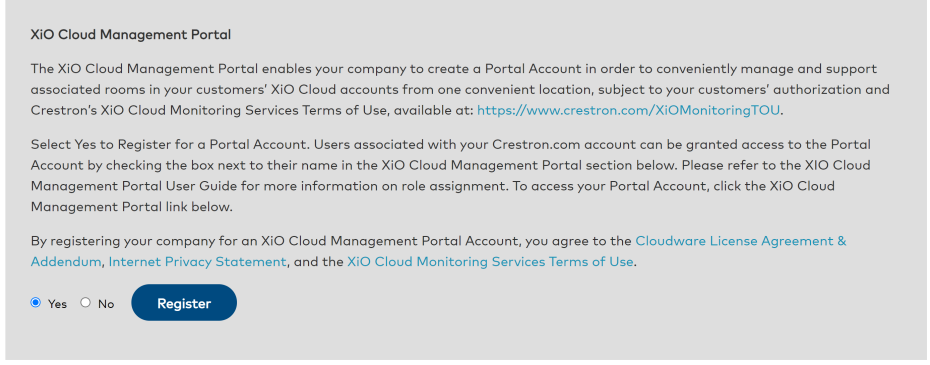

- 4. Fill the Yes radio button and click Register.
- 5. Expand the XiO Cloud Management Portal accordion under the Manage Application Access section.

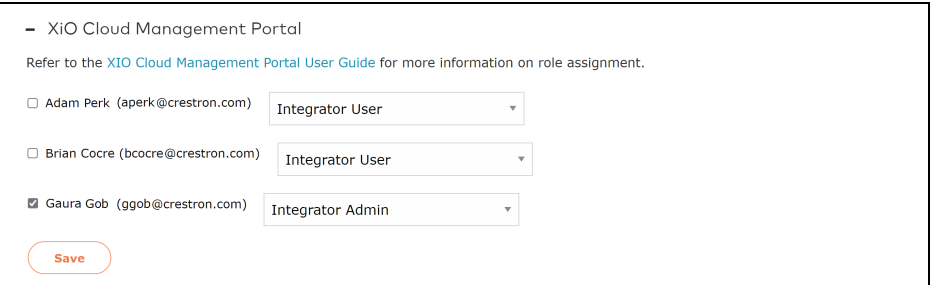

- 6. Manage access and permissions for account users:
	- Fill the checkbox next to a user's name to allow that user to access the XiO Cloud Management Portal.
	- Use the drop-down menu to select whether the user is an Integrator User or an Integrator Admin. Refer to [XiO Cloud](#page-5-0) Accounts Overview (on page 2) for more information on these roles within the portal account.
- 7. Click Save to update the account settings.

All user management for the portal account occurs within Crestron.com. A user with admin permissions on the support provider's Crestron.com account can add or remove another user's access to the associated portal account.

## <span id="page-9-0"></span>**Portal Account Login**

Once the XiO Cloud Management Portal has been enabled as described in Enable Portal [Account](#page-7-0) Access (on [page 4\)](#page-7-0) and at least one Crestron.com user has been assigned portal account access, the portal account can be accessed directly from the Crestron.com website home page.

NOTE: The support provider user must be logged into Crestron.com with the applicable web account credentials to access the portal account.

#### XiO Cloud Management Portal Banner

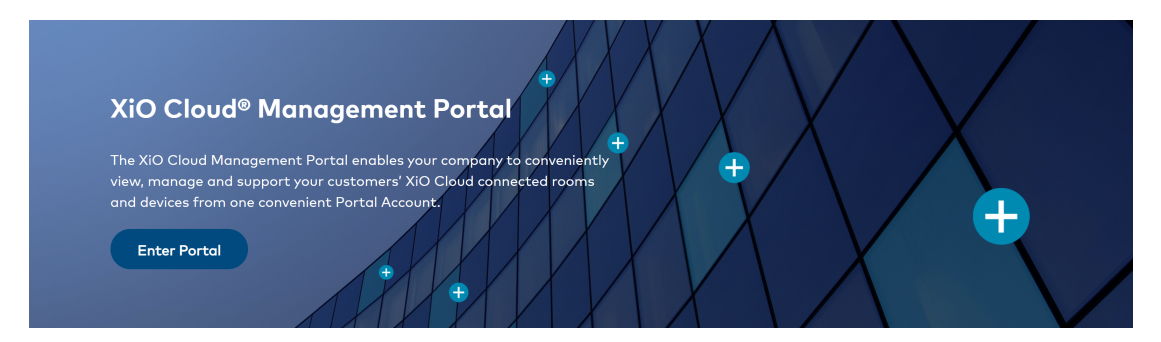

Scroll to the XiO Cloud® Management Portal banner and click the Enter Portal button. The support provider user is logged into the portal account automatically via SSO using their web account credentials.

NOTE: User access to the portal account must first be authorized as described in [Enable](#page-7-0) Portal [Account](#page-7-0) Access (on page 4).

Upon successful login, the user is redirected to the XiO Cloud Management Portal account.

### **@CRESTRON**  $\equiv$  $\circledR$  $\delta$  $\mathbf{2}$ æ,  $\circ$ Đ

#### XiO Cloud Management Portal Account

The XiO Cloud Management Portal user interface comprises the following sections. The numbers in the list below correlate to the numbers shown in the image on the previous page.

- 1. The navigation menu is used to navigate through the user interface. For more information, refer to [Navigate](#page-12-0) the Portal Account (on page 9).
- 2. The left pane provides additional menus or items based on the selected navigation button. For example, selecting the **Accounts** button  $\mathbb{R}$  will display a list of associated customer accounts.
- 3. The right pane provides user interface controls for the selected menu item. For example, selecting a customer account from the left pane will display controls to view the customer account settings.
- 4. The account button is used to view details about the XiO Cloud Management Portal account, including the account ID that must be provided to customers so that they can authorize Portal Account user access to their customer account.

# <span id="page-11-0"></span>**Customer Account Authorization**

A portal account user can access a customer's account via the XiO Cloud Management Portal only after being authorized by the customer. For more information on how to authorize support provider access to a customer account, refer to "Manage Support Providers" in the [XiO Cloud®](https://www.crestron.com/getmedia/5480b91a-51af-4db5-90b1-99d864c68b12/mg_ug_crestron_xio_cloud_service) Provisioning and [Management](https://www.crestron.com/getmedia/5480b91a-51af-4db5-90b1-99d864c68b12/mg_ug_crestron_xio_cloud_service) Service User Guide.

The support provider must provide their XiO Cloud Management Portal account ID to the customer as part of the authorization process. To locate the XiO Cloud Management Portal account ID, click the user profile button on the top right of the user interface. The user profile menu is displayed.

### User Profile Menu

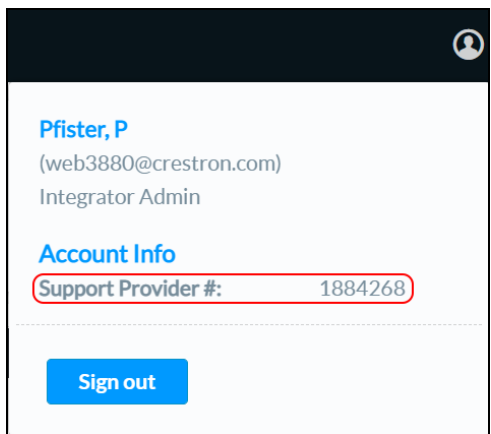

The account ID is the seven-digit number listed next to Support Provider # as shown in the image above.

# <span id="page-12-0"></span>**Navigate the Portal Account**

The XiO Cloud Management Portal provides a navigation menu on the left of the page. The navigation menu is used to access the primary functions of the portal.

### Navigation Menu

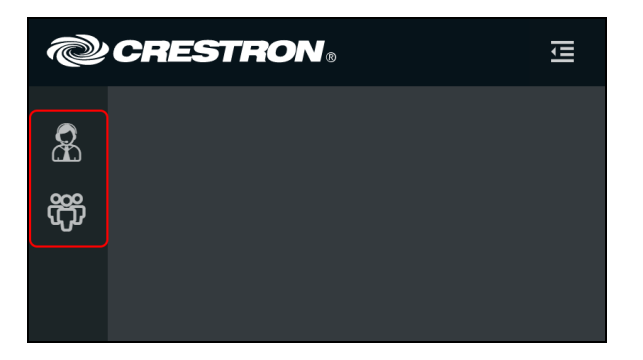

The following navigation controls are provided:

- Click the Accounts button  $\mathbb A$  to access the accounts menu, which contains all associated customer accounts that the portal account user is authorized to manage.
- Click the Users button <mark>命</mark> to view portal account users. User management occurs within the support provider's Crestron.com web account.

Certain navigation controls show an expanded menu when selected. For example, clicking the Accounts button  $\mathbb{R}$  shows the accounts menu in the expanded menu.

- Expanded menus can be collapsed by clicking the collapse button  $\blacksquare$  in the header bar.
- $\bullet$  When the menu is collapsed, click the expand button  $\blacksquare$  to display the menu again.

## <span id="page-13-0"></span>**Manage Customer Accounts**

Customers can allow support providers to manage and access their XiO Cloud accounts via the XiO Cloud Management Portal. Customers can revoke a support provider's access to their XiO Cloud customer account at any time. For more information, refer to the [XiO Cloud®](https://www.crestron.com/getmedia/5480b91a-51af-4db5-90b1-99d864c68b12/mg_ug_crestron_xio_cloud_service) Provisioning and [Management](https://www.crestron.com/getmedia/5480b91a-51af-4db5-90b1-99d864c68b12/mg_ug_crestron_xio_cloud_service) Service User Guide (Doc. 8214).

Click the Accounts button  $\frac{1}{8}$  from the navigation menu to show all customer accounts that the portal account user is authorized to manage. Customer accounts are ordered alphabetically.

#### Accounts Menu

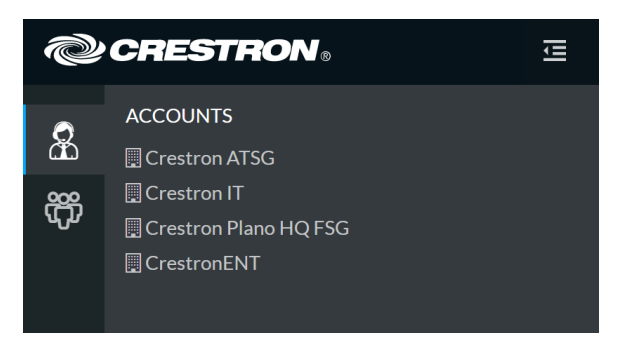

Select a customer account from the menu to view the status of the account.

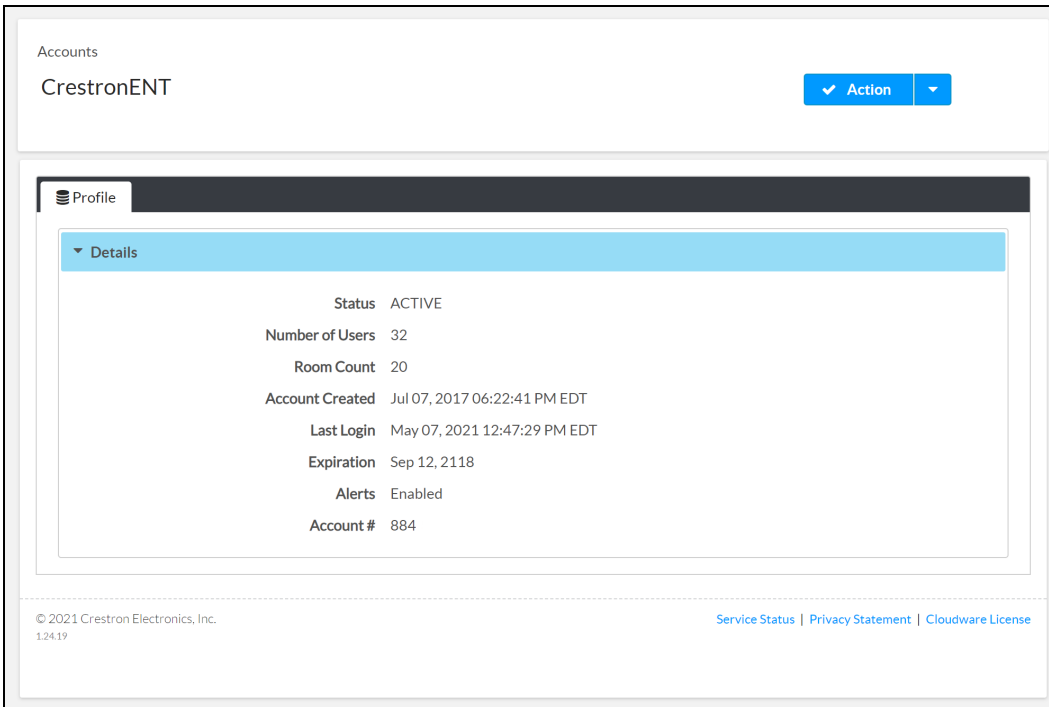

#### Accounts Page - Profile Tab

### <span id="page-14-0"></span>**Profile Tab**

The Profile tab provides the following details about the customer account.

- Status: Indicates whether the customer account is currently active.
- Number of Users: The number of active users within the customer account.
- Room Count: The number of active rooms within the customer account.
- Account Created: The date and time the customer account was created by Crestron.
- Last Login: The date and time that a user last logged into the customer account.
- **Expiration**: The date that the last license in the customer account is set to expire.
- Alerts: Indicates whether alerts have been enabled for the customer account.
- <span id="page-14-1"></span>• Account #: The Crestron account number for the customer account.

### **Launch Customer Account**

Select Launch Account from the Action drop-down menu on the top-right of the page to access the associated customer account. The portal account user is able to access licensed rooms in the customer account via SSO without having to enter the customer account credentials.

NOTE: The portal account user can only access rooms that have been assigned to them by a Global Administrator within the customer account user interface. Refer to the "Manage User Access" within the XiO Cloud® Provisioning and [Management](https://www.crestron.com/getmedia/5480b91a-51af-4db5-90b1-99d864c68b12/mg_ug_crestron_xio_cloud_service) Service User Guide for more information on customer account permissions.

#### Actions Menu - Launch Account

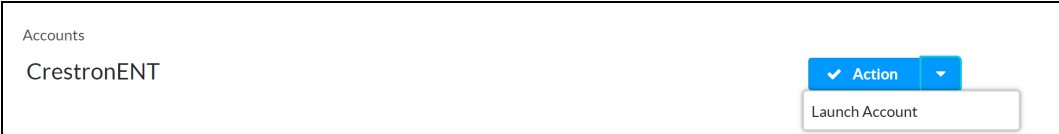

The associated customer account user interface opens in a new browser window.

## <span id="page-15-0"></span>**Manage Portal Account Users**

Click the Users button **(第** from the navigation menu to show all users that have been granted access to the XiO Cloud Management Portal account. Portal account users can be added or removed via the support provider's Crestron.com account.

#### Users Menu

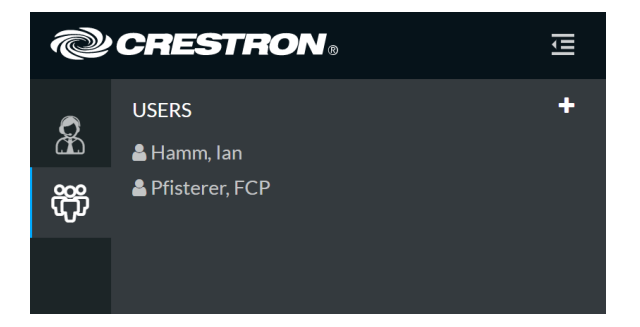

### <span id="page-15-1"></span>**Add a New User**

Click the + (plus) button at the top right of the Users menu to add a new portal account user. The Users page is displayed with a Profile tab opened.

Users Page - Profile Tab (Add New User)

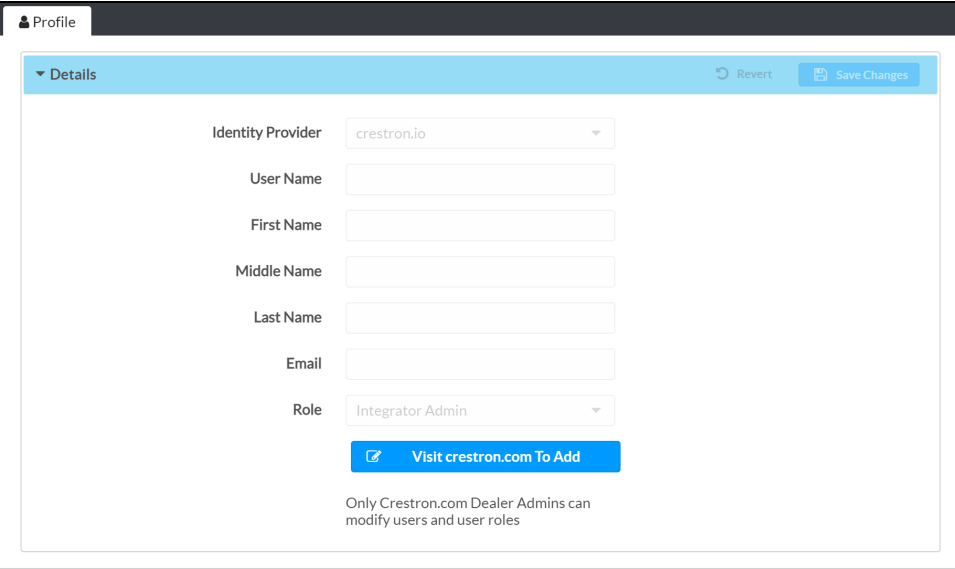

Click the Visit crestron.com To Add button to add a new portal account user via the support provider's Crestron.com account. The Crestron website is opened in a new window. Refer to Enable Portal [Account](#page-7-0) Access (on page 4) for more information.

<span id="page-16-0"></span>NOTE: Portal account users cannot be added within the portal account. Only admin users can add new portal account users within the support provider's Crestron.com account.

### **Edit a User**

<span id="page-16-1"></span>Select a portal account user from the menu to view their user profile. Alert messages can also be configured for the user from within the portal account.

### Profile Tab

The Users page is displayed with a Profile tab opened.

```
Users Page - Profile Tab (Edit a User)
```
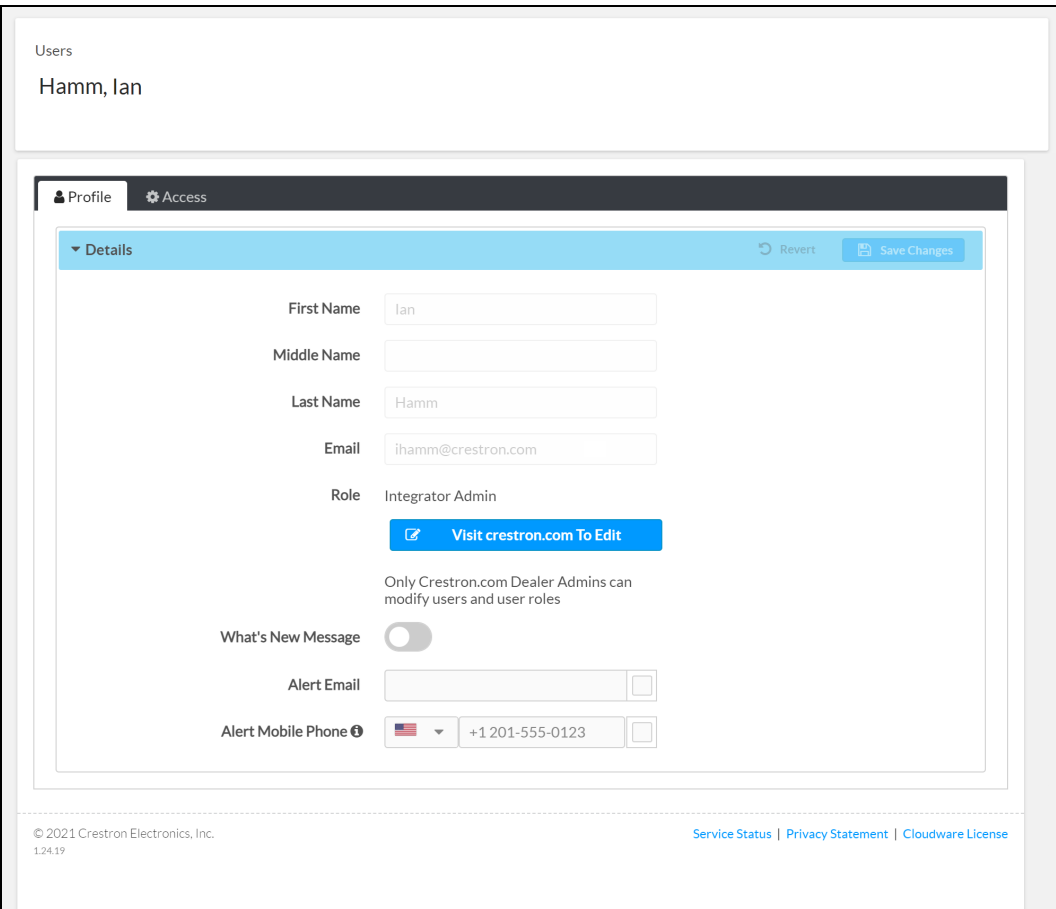

Click the Visit crestron.com To Edit button to edit a portal account user via the support provider's Crestron.com account. The Crestron website is opened in a new window. Refer to Enable Portal [Account](#page-7-0) Access (on page 4) for more information.

NOTE: Portal account users cannot be edited within the portal account. Only admin users can edit portal account users within the support provider's Crestron.com account.

The following user settings can be managed from the portal account:

- Turn on the What's New Message toggle to allow the user to receive periodic messages regarding new XiO Cloud service features and functions. For more information, refer to "What's New Message" in the XiO Cloud Provisioning and [Management](https://www.crestron.com/getmedia/5480b91a-51af-4db5-90b1-99d864c68b12/mg_ug_crestron_xio_cloud_service) Service User [Guide](https://www.crestron.com/getmedia/5480b91a-51af-4db5-90b1-99d864c68b12/mg_ug_crestron_xio_cloud_service) (Doc. 8214).
- If alerts are enabled in the XiO Cloud customer account(s), enter an email or phone number in the Alert Email and Alert Mobile Phone text fields, respectively, to receive alert messages via the chosen communication method. For more information, refer to "Alerts" in the XiO Cloud Provisioning and [Management](https://www.crestron.com/getmedia/5480b91a-51af-4db5-90b1-99d864c68b12/mg_ug_crestron_xio_cloud_service) Service User Guide (Doc. 8214).

### <span id="page-17-0"></span>Access Tab

Click the Access tab to view the customer accounts that the portal user can access from the portal account. By default, Integrator Admin users have access to all paired customer accounts. Integrator Admins can assign customer account access to Integrator Users through the XiO Cloud Management Portal.

NOTE: A portal account user can access a customer's account via the XiO Cloud Management Portal only after being authorized by the customer. If the support provider has previously created a user in the customer account (not through the portal account), that user must be managed manually. Therefore, Crestron recommends deleting any previous support provider users in the customer account once portal account user access has been authorized.

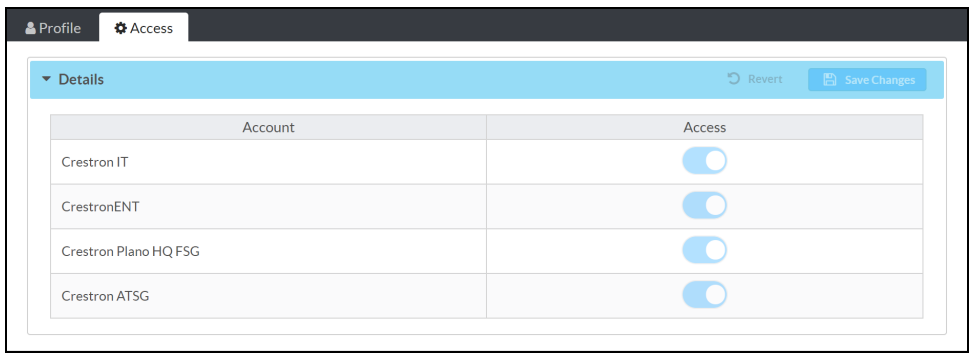

#### Users Page - Access Tab

This page is intentionally left blank.

Crestron Electronics, Inc. 15 Volvo Drive, Rockleigh, NJ 07647 Tel: 888.CRESTRON Fax: 201.767.7656 www.crestron.com

User Guide — Doc. 9021B

08/23/21 Specifications subject to change without notice.